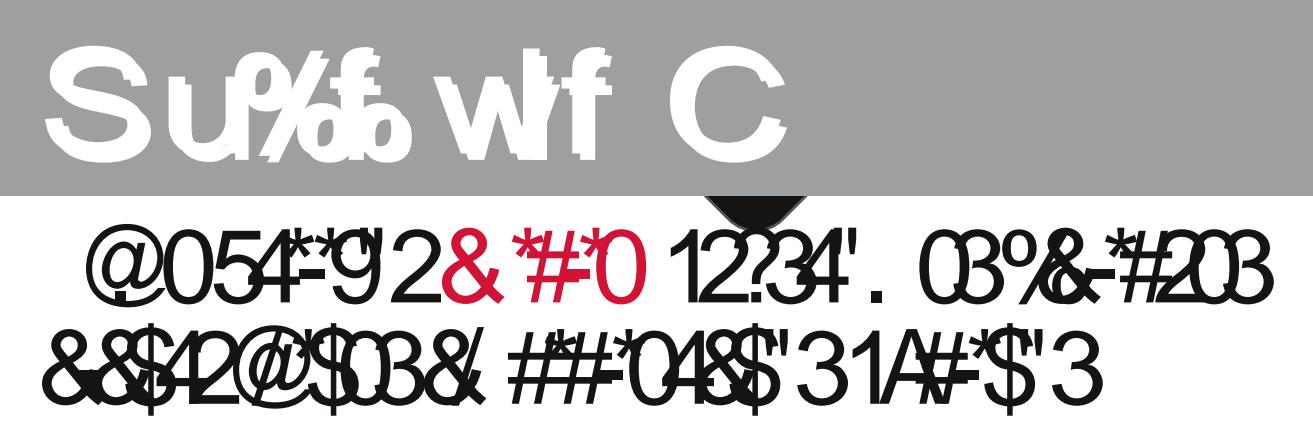

f@gipftvotfs.jgbhsbujupdpsbfragåubnpefjragatfifialsigdatzbejpragatjagiafefthaggipafdatgagiatftdagipta/

Fiul assiduated factors in the transfer of containing to inquire a state of the production of the transfer of athrapskaji odporta Donyajeteft Brui antal )fydlautoepfr@dealt/donyf atfaubatotygsgibatnatgen befasetun perimetri b jepost afræpi btubladtaghsnutt ef 59111 osftublagidt baljvat/

I lookingevoorpde dast-frifsjabdfa.bdrovdodrindij oefn út ef 5/11 ugenrikzalsdef 352111 indiadat ef noi nit nat/Ffuat oonfspt tynbept abofrinfalpef rvf ft vobadprigpsnbhsbuyjubbadttjannubapeftef fragsubnafcabnpeftef bajabajionivjm **Bespief iP<sup>\*</sup>-i boforvf i bebobtbeobtfsvoog notsdetot nútvuiriteet ef ceâ ubnot ef rigest finalei oiddy** Foftubtfatiliogat vianat balaudasformadatat btfhvisdasbvuiritinsitatiograf ittalgainafdat gadiobouftusbeitagtigi of Gaina Qabfinnatpprofdtjubsfnpt voeitgdtjujvoTnbsugipof-glofyjtobjaufsofuzvodbscâefddomyfsgjorjaufdbopojrab/

## SDR4-Lawdoluol dsdf df IQ

Solud lowdodlu od dsdfdflôg vipsobphayih wihaty txh exvisional hand whapping in deat of ling of the Violandardh his ulding the dot of educid chext dgui V glard v gh xq pool Digurig sxtghy gha dujdual ghagh ho Stall Wruh' r ghigh hollas Wruh vi wx glvarvivlyr hv IRV1

Xad yt of dot dad sood ho ervice ?LawdoduAl histual d txh all lawdaff lâi laddf hi

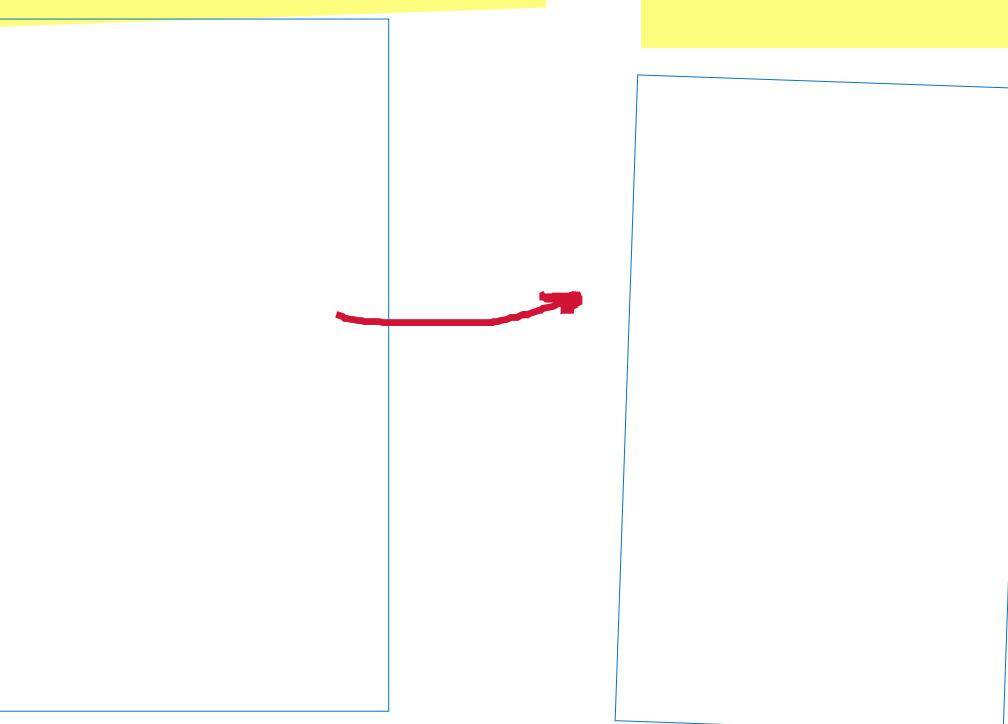

#### **PRÁCTICA**

Cuando tengas instalada la aplicación, ábrela pulsando sobre su icono

#### PASO 2: Accede a la App

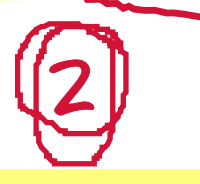

La primera pantalla es la de inicio de sesión o login. En ella tienes que seleccionar la Comunidad Autónoma en la que estás registrados e introducir el usuario y contraseña (si no sabes estos datos puedes pedirlos en tu biblioteca pública). Por último acepta los "Términos y condiciones de uso" y pulsa en <ACTIVAR> para entrar en la aplicación.

### PASO 3: Acceso al catálogo

Una vez hayas accedido a la app, dispones de un menú que puedes desplegar desde el botón de la parte superior.

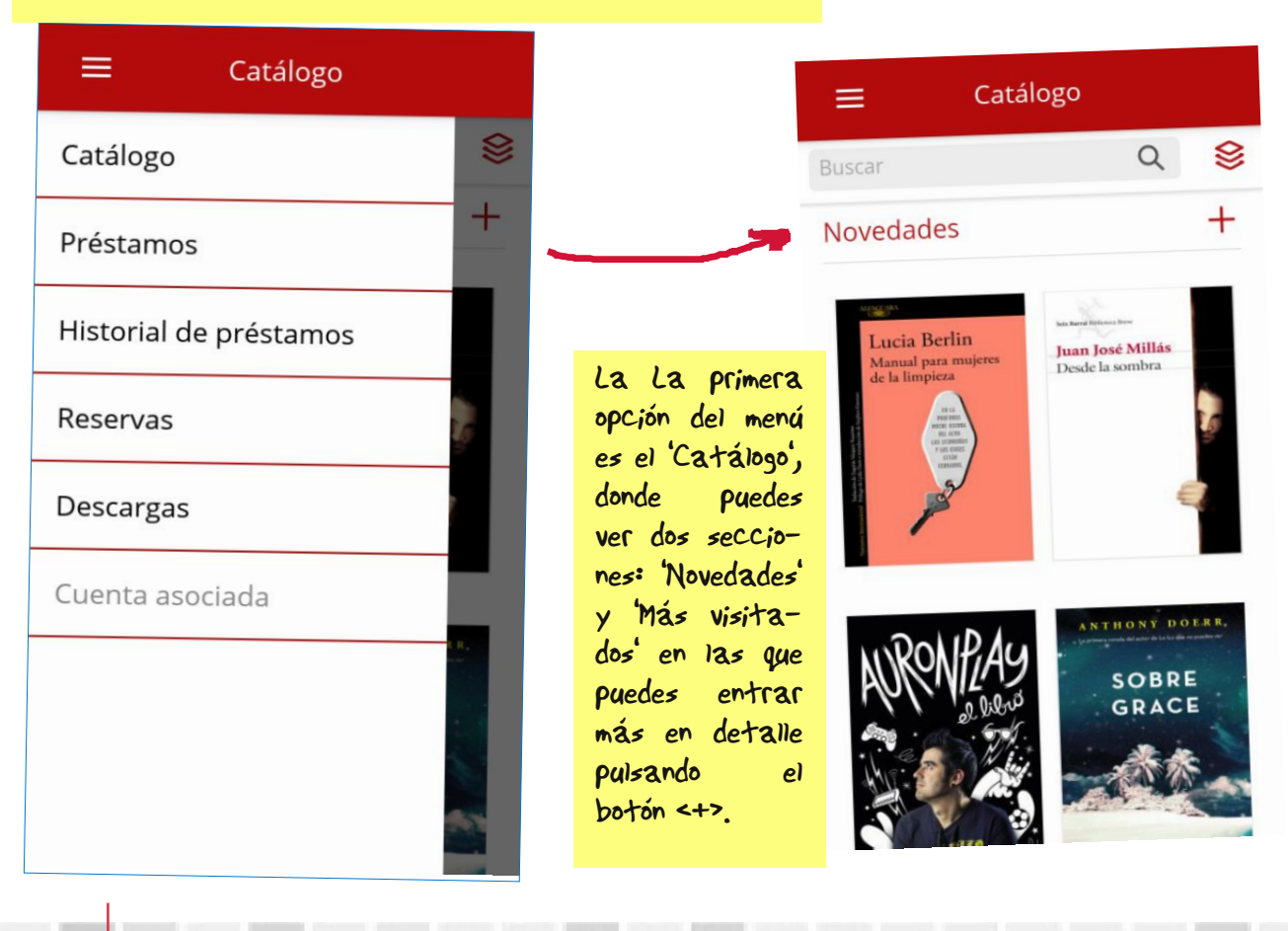

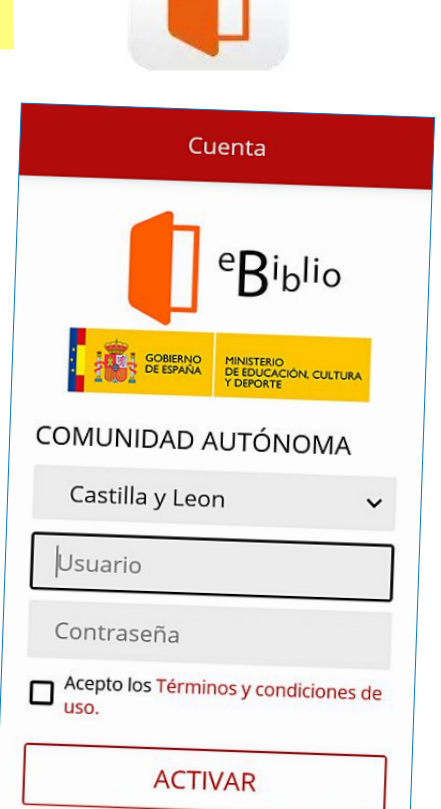

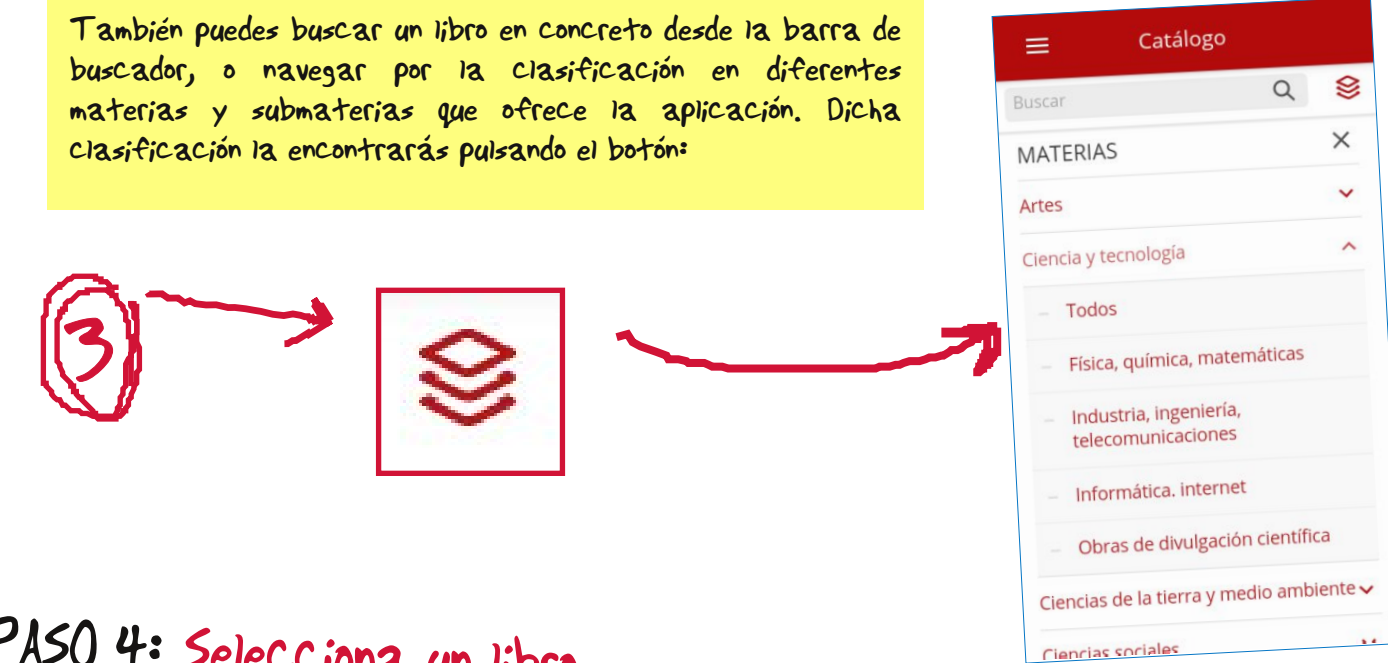

### PASO 4: Selecciona un libro

Ahora que ya sabes desplazarte por el catálogo vamos <sup>a</sup> seleccionar aque<sup>l</sup> que quieres leer. Pulsando encima de la portada del libro <sup>o</sup> del título se abrirá su ficha con todos los detalles disponibles. En este ejemplo hemos seleccionado 'La tejedora de sombras' de Jorge Volpi Escalante.

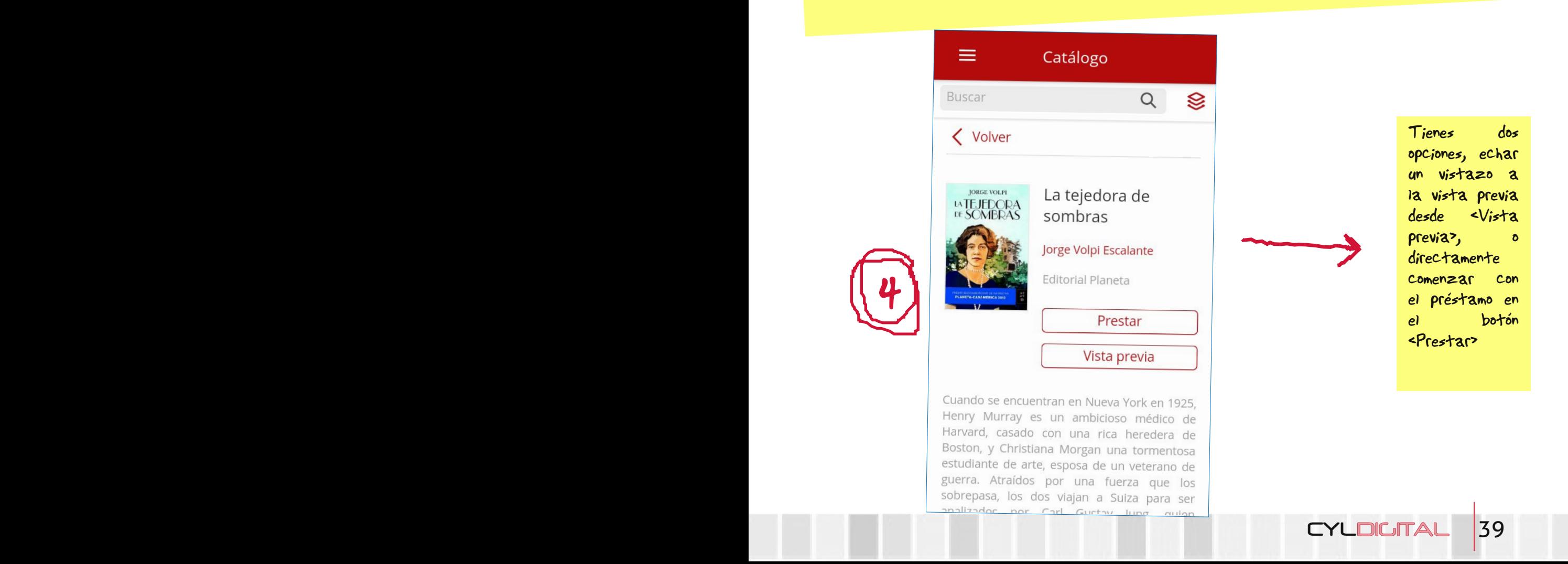

#### PASO 5: Préstamos e historial de préstamos

Para En la pantalla de 'Préstamos' encuentras los libros que tienes actualmente prestados, <sup>y</sup> es aquí desde donde puedes descargarlos en el botón <Descargar> <sup>o</sup> directamente abrirlos desde <Visualizar>. Además, la app informa de la fecha hasta la que dispones del libro.

# PASO 6: Abrir el libro

Tanto desde el menú 'Descargas' en el caso de haberlo descargado, como desde el propio de 'Préstamos' para leerlo online, puedes abrir el libro elegido para su lectura.

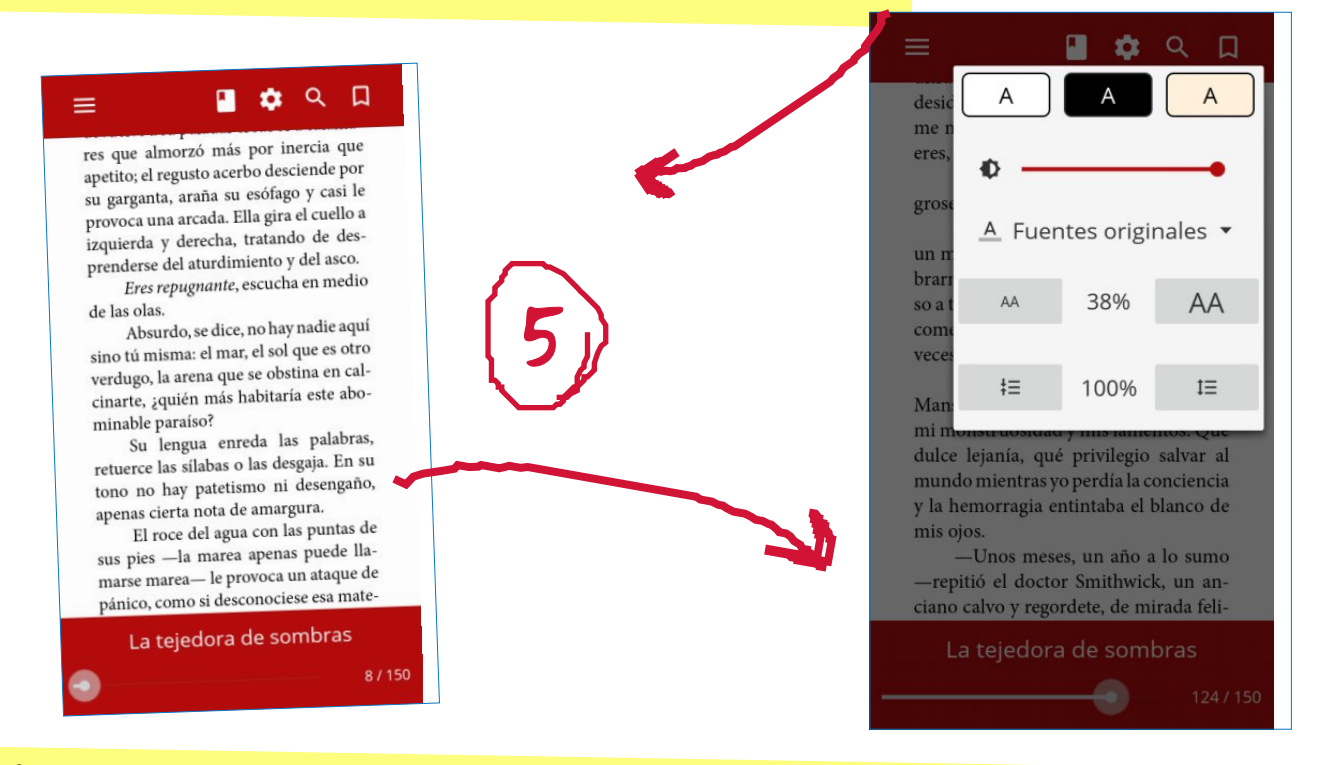

 $=$ 

PRÉSTAMOS

**WIEJEDORA** 

Préstamos

La tejedora de

orge Volpi Escalante

Descargar

Visualizar

20/08/2016 11:11 Faltan 20 días y 23 horas Devolver

sombras

 $Q$ 

 $\otimes$ 

En ambos casos entrarás en el lector del libro en cuestión. Puedes pasar las páginas deslizando el dedo de derecha <sup>a</sup> izquierda (siguiente página) <sup>y</sup> de izquierda <sup>a</sup> derecha (anterior). Además pulsando una sola vez con el dedo en la pantalla aparecerá el menú de opciones en el que tendrás detalles de la lectura como por ejemplo la página en la que te encuentras del libro.

Además, en el botón de ajustes tienes diferentes configuraciones del formato de letra, por ejemplo el tamaño, brillo, fondo...

### PASO 7: Devolver el libro

Por último, una vez leído tienes que devolver el libro prestado. Muévete <sup>a</sup> la página de 'Descargas' donde tienes almacenado el libro, <sup>y</sup> desde el botón <Opciones> de la parte superior derecha del libro selecciona la opción 'Devolver préstamo'.

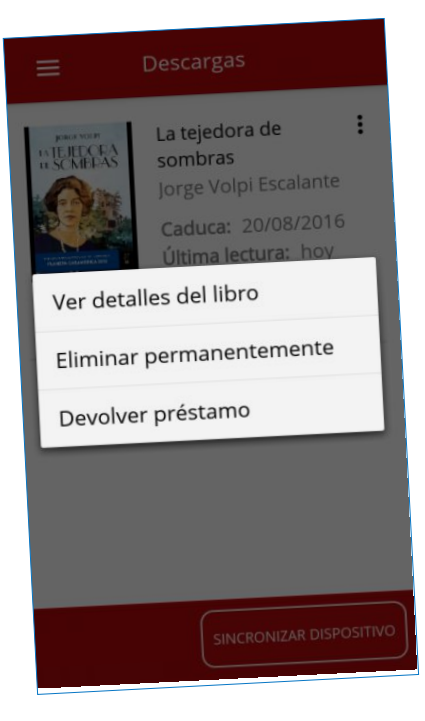

#### PASO 8: Sincronizar dispositivos

Una de los servicios adicionales que tiene la aplicación es la de sincronizar dispositivos, es decir, se puede usar la aplicación en diferentes dispositivos como pueden ser ordenadores personales, tablets, móviles... <sup>y</sup> no es necesario en cada uno de ellos tener que descargar el mismo libro, sino que desde el botón <Sincronizar dispositivos> en la pantalla de 'Descargas' puedes realizar la sincronización.

Para solicitar cualquier información adicional sobre el servicio puedes dirigirte <sup>a</sup> la dirección de correo electrónico libro.e@jcyl.es